## CWR-635M

### Quick Setup Guide

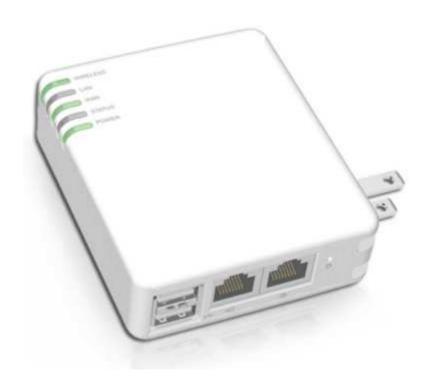

#### **Table of Contents**

| CHAPTER 1 | HARDWARE CONNECTION                             | 4          |
|-----------|-------------------------------------------------|------------|
| 1.1       | Router Mode Hardware connection and application | 4          |
| 1.2       | AP Mode Hardware connection and application     | 4          |
| 1.3       | Client Mode Hardware connection and application | 4          |
| CHAPTER 2 | ROUTER MODE QUICK SETUP                         | 5          |
| 2.1 ROUTE | R MODE QUICK SETUP INSTRUCTION                  | 5          |
| 2.1.1     | WAN Setup                                       | 7          |
| 2.1.1.    | .1 WAN Type – Static IP                         | 7          |
| 2.1.1.    | .2 WAN Type – Dynamic IP                        | 8          |
| 2.1.1.    | .3 WAN Type - PPPoE                             | 8          |
| 2.1.1.    | .4 WAN Type - PPTP                              | 9          |
| 2.1.2     | LAN Setup 1                                     | LO         |
| 2.1.3     | Wireless Setup 1                                | LO         |
| 2.1.4     | Time Server Setup 1                             | 1          |
| 2.1.5     | Password Setup 1                                | <b>12</b>  |
| 2.1.6     | USB Disk Management Setup 1                     | 13         |
| 2.1.7     | User Account Management Setup 1                 | 13         |
| 2.1.8     | Firewall Setup 1                                | <b>14</b>  |
| 2.1.9     | QoS Configuration Setup 1                       | <b>15</b>  |
| 2.1.10    | FTP Server Setup 1                              | ١6         |
| 2.1.11    | Web Camera Server Setup 1                       | <b>17</b>  |
| 2.1.12    | Printer Server Setup 1                          | <b>17</b>  |
| 2.1.13    | Samba Server Setup 1                            | 18         |
| 2.1.14    | Audio Server Setup 1                            | 18         |
| 2.1.15    | Quick Setup Finish 1                            | L <b>9</b> |
| CHAPTER 3 | AP MODE QUICK SETUP 1                           | ١9         |
| 3.1 AP    | Mode Quick Setup Instruction 1                  | ١9         |
| 3.1.1     | LAN Setup 2                                     | <b>21</b>  |
| 3.1.2     | Wireless Setup 2                                | 22         |
| 3.1.3     | Time Server Setup                               | 22         |
| 3.1.4     | Password Setup 2                                | 23         |
| 3.1.5     | USB Disk Management Setup 2                     | 24         |
| 3.1.6     | User Account Management Setup 2                 | 24         |
| 3.1.7     | FTP Server Setup                                | 25         |
| 3.1.8     | Web Camera Server Setup2                        | 26         |

| 3.1.9     | Printer Server Setup             | 26 |
|-----------|----------------------------------|----|
| 3.1.10    | Samba Server Setup               | 27 |
| 3.1.11    | Audio Server Setup               | 27 |
| 3.1.12    | Quick Setup Finish               | 27 |
| CHAPTER 4 | CLIENT MODE QUICK SETUP          | 28 |
| 4.1 CLI   | ENT MODE QUICK SETUP INSTRUCTION | 28 |
| 4.1.1     | Site Survey Setup                | 30 |
| 4.1.2     | Wireless Setup                   | 31 |
| 4.1.3     | Time Server Setup                | 32 |
| 4.1.4     | Password Setup                   | 32 |
| 4.1.5     | USB Disk Management Setup        | 33 |
| 4.1.6     | User Account Management Setup    | 34 |
| 4.1.7     | FTP Server Setup                 | 34 |
| 4.1.8     | Web Camera Server Setup          | 35 |
| 4.1.9     | MFP Server Setup                 | 35 |
| 4.1.10    | Samba Server Setup               | 36 |
| 4.1.11    | Audio Server Setup               | 37 |
| 4.1.12    | Ouick Setup Finish               | 37 |

#### **Chapter 1 Hardware Connection**

#### 1.1 Router Mode Hardware connection and application

When Mini Router switches to Router Mode, there will be each WAN and LAN port exist.

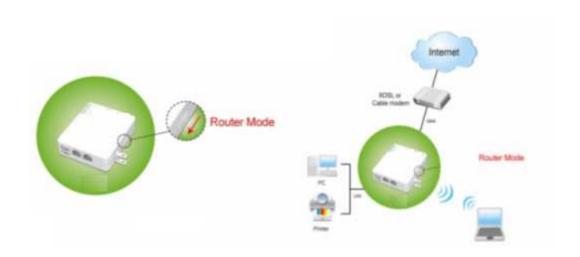

#### 1.2 AP Mode Hardware connection and application

When Mini Router switches to AP Mode, it supports 2 LAN ports as Bridge.

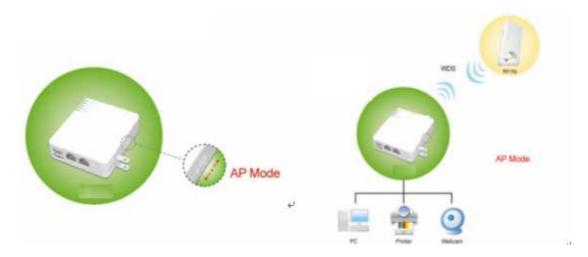

#### 1.3 Client Mode Hardware connection and application

When Mini Router switches to Client Mode, Mini Router will be a Wireless Adapter, and users can plug cable to each 2 LAN ports and then connect Internet via Wireless.

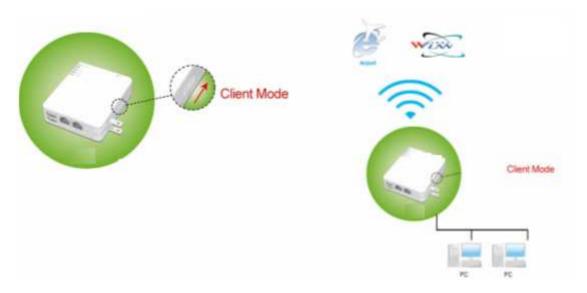

#### **Chapter 2 Router Mode Quick Setup**

#### 2.1 Router Mode Quick Setup Instruction

Please open a Microsoft Internet Explorer, and enter <a href="http://192.168.1.1">http://192.168.1.1</a> (Default Gateway) into browser's blank, then you will see the configuration page below.

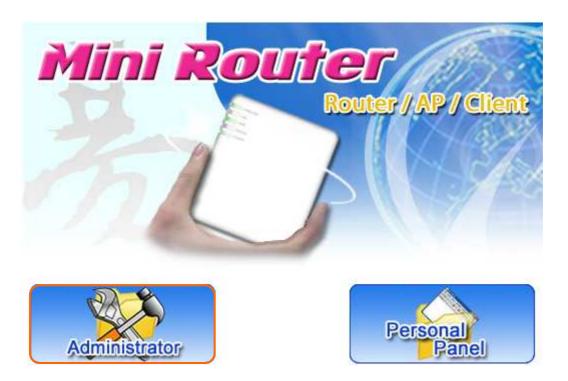

Please click on **Administrator** button to login.

Please input in the blanks, the factory default values for User Name and Password are "admin" and "admin" (all in lowercase letters); after inputting, please click on "**Login**" to enter the homepage as below.

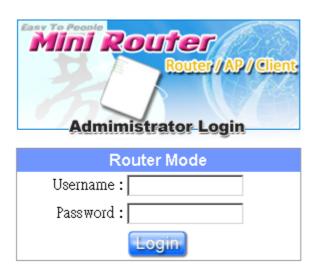

Typical Configuration Manager Page consists of two separate frames. The left frame contains all the means available for device configuration and the right site map is shown as the icons form.

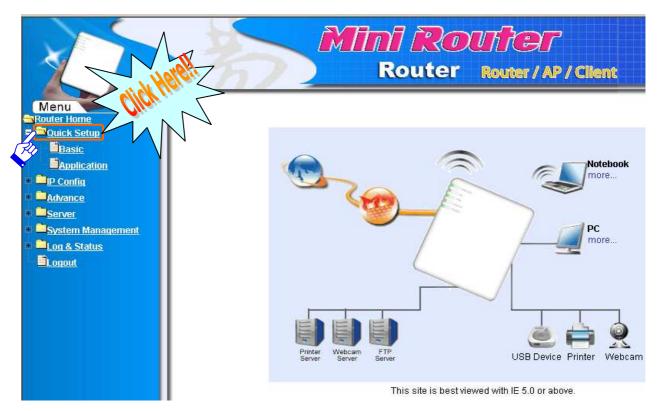

Click on **Quick Setup** in the left screen of the main menu. It includes both "**Basic**" and "**Application**".

 Click on "Basic" including WAN Setup LAN Setup Wireless Setup Time Server Setup and Password Setup.

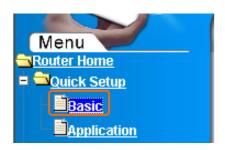

|   | Quick Setup Selection                                |
|---|------------------------------------------------------|
|   |                                                      |
| V | WAN Setup ——— Default setting and has to be set.     |
| V | LAN Setup Default setting and has to be set.         |
| V | Wireless Setup Default setting and has to be set.    |
| V | Time Server Setup Default setting and has to be set. |
| V | Password Setup                                       |
|   | Next Exit                                            |

Please click on "Next" right side below, and go to the next page.

#### 2.1.1 WAN Setup

Navi R122g supports 4 connection types to WAN.

| Quick Setup - Set Internet Connection                                      |                                                                                                    |                   |  |
|----------------------------------------------------------------------------|----------------------------------------------------------------------------------------------------|-------------------|--|
| Select the connection type to connect to your ISP. Click Next to continue. |                                                                                                    |                   |  |
| Static IP                                                                  | Choose this option to set static IP information provided to you by your ISP. See Setup 2.1.1                           |                   |  |
| C Dynamic IP                                                               | Choose this option to obtain an IP address automatically from your ISP.(For most Cable modem users)  See Setup 2.1.1.2 |                   |  |
| C PPPoE                                                                    | Choose this option if your ISP uses PPPoE.(For most DSL users) See Setup 2.1.1.3                                       |                   |  |
| C PPTP                                                                     | For Europe use only.                                                                                                   | See Setup 2.1.1.4 |  |

#### 2.1.1.1 WAN Type - Static IP

Choose Static IP Address if all WAN IP information is provided to you by your ISP. R122g will not accept the IP address if it is not in this format, and the blanks of "IP Address", "Subnet Mask" and "Default Gateway" must be input.

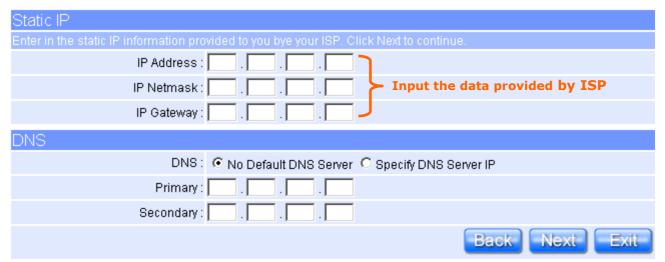

#### 2.1.1.2 WAN Type - Dynamic IP

Choose Dynamic IP to obtain IP address information automatically form your ISP. Select this option if your ISP does not give you any IP numbers to use.

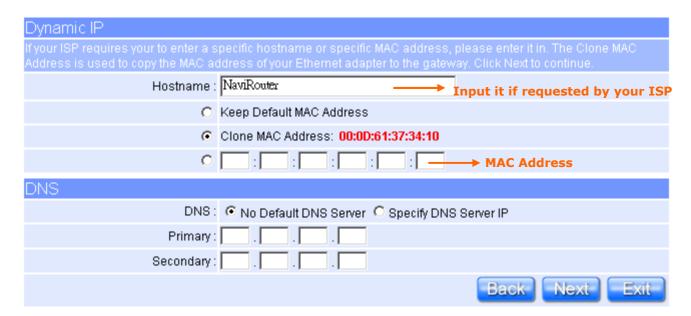

Please click on "**Next**" button to connect to next step.

#### 2.1.1.3 WAN Type - PPPoE

If your ISP uses PPPoE connection, your ISP will provide you with a username and password.

| PPPoE                      |                                                      |
|----------------------------|------------------------------------------------------|
| Please set your PPPoE data | and click Next to continue.                          |
| User                       | Name : Input it by your ISP provide                  |
| Pas                        | sword:                                               |
|                            | MTU: (576~1492)                                      |
| Idle                       | Time : (0~60 Minutes)                                |
| Auto Reco                  | nnect: 🔽                                             |
| DNS                        |                                                      |
|                            | DNS: • No Default DNS Server • Specify DNS Server IP |
| Р                          | rimary :                                             |
| Seco                       | indary:                                              |
|                            | Back Next Exit                                       |

#### 2.1.1.4 **WAN Type – PPTP**

Some DSL service providers supply a special DSL modem in Europe or Big Pond Cable in Australia. This kind of modem only supports the PPTP tunnel to access the Internet; Please enter the account's information of Account and Password which provided by your ISP.

| PPTP                                |                                                |
|-------------------------------------|------------------------------------------------|
| Please set you PPTP Client data the | n press Next to continue.                      |
| PPTP :                              | C Dial Ondemand • Always Online • Manual       |
| PPTP Account :                      |                                                |
| PPTP Password :                     | Input as necessary.                            |
| Retype your Password :              |                                                |
| PPTP Hostname :                     |                                                |
| PPTP Server IP :                    |                                                |
| My WAN IP :                         | Input as necessary.                            |
| My WAN Subnet Mask :                |                                                |
| MTU:                                | (1400~1460)                                    |
| Maximum Idle Time :                 | (0~60)                                         |
| DNS                                 |                                                |
| DNS:                                | No Default DNS Server    Specify DNS Server IP |
| Primary :                           |                                                |
| Secondary :                         |                                                |
|                                     | Back Next Exit                                 |

Please click on "Next" button to connect to next step.

#### 2.1.2 LAN Setup

If you are using the Mini Router with multiple PCs on your LAN, please set up this function for multiple users to connect it. The default LAN IP for Mini Router is 192.168.1.1.

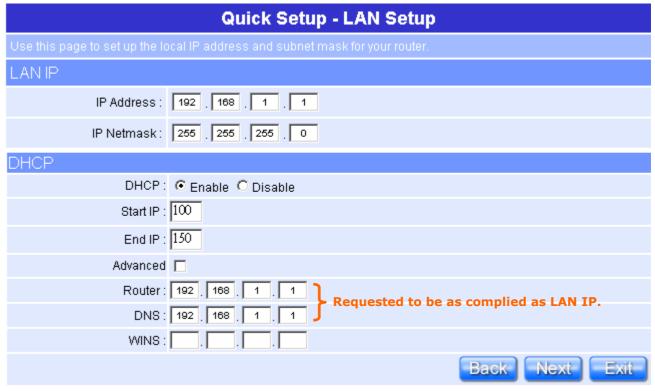

Please click on "Next" button to connect to next step.

#### 2.1.3 Wireless Setup

The first step of setting up the "Wireless Setup" is to give a name for SSID, herewith the default name of SSID is **NAVIR122g**, it's suggested to use.

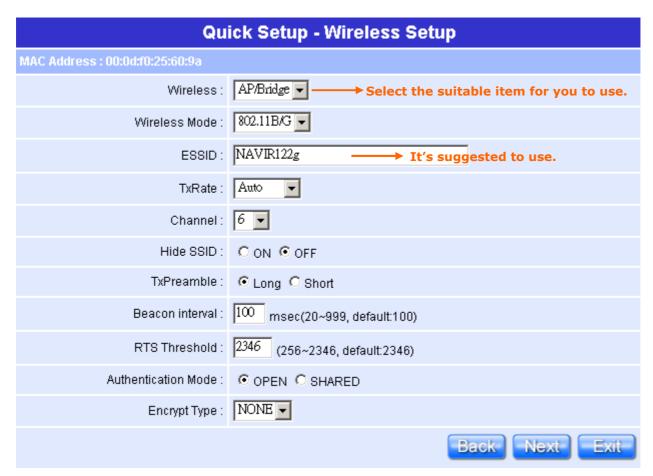

#### 2.1.4 Time Server Setup

The section provides to change the Time. However, change the router's date and time does not affect the date and time on your PCs.

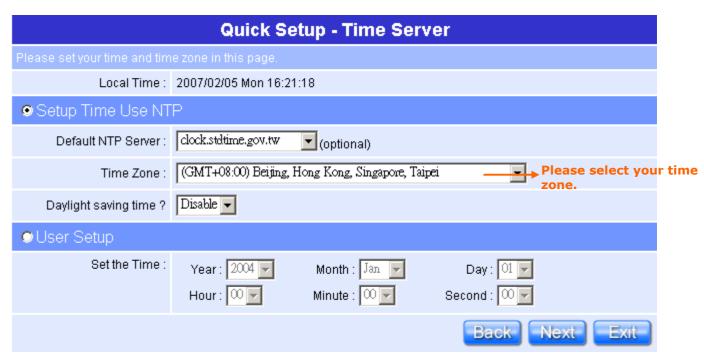

#### 2.1.5 Password Setup

Here suggest changing the password for logging into the configuration manager under security reason.

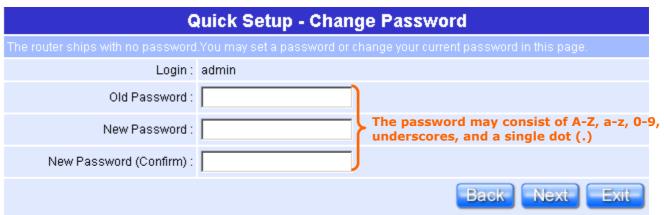

Please click on "Next" button to connect to next step.

 Click on "Application" including USB Disk Management Setup · User Account Management Setup · Firewall Setup · QoS Setup · FTP Server Setup · Web Camera Setup · Printer Server Setup · Samba Server Setup and Audio Server Setup.

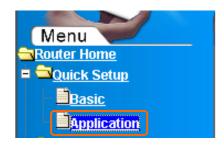

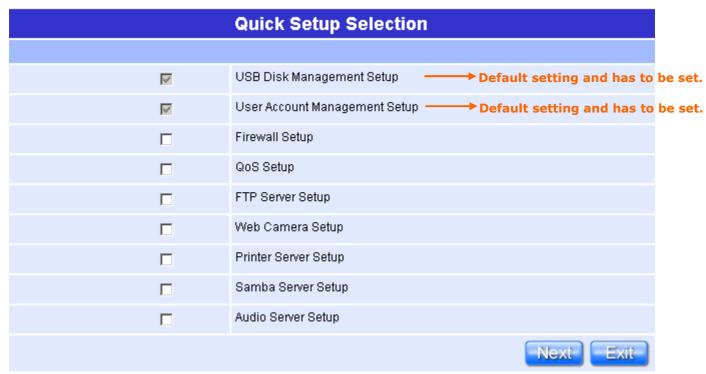

#### 2.1.6 USB Disk Management Setup

This Setup part will enable you to easily check all the USB storage devices connected to your Mini Router. Please click on any device under your demand, and then click on "OK", the setup will be finished.

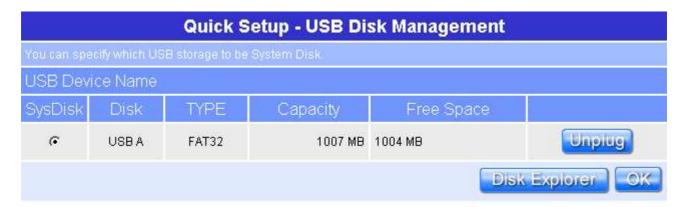

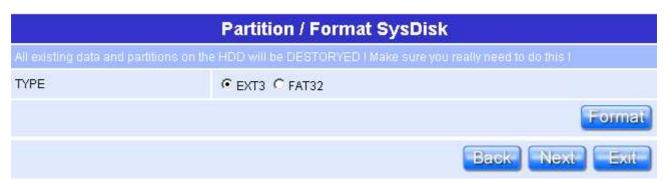

Please click on "Next" button to connect to next step.

#### 2.1.7 User Account Management Setup

Personal users can use each individual application such as My Status, My Webcam and My Document. Input each user's right by your demand.

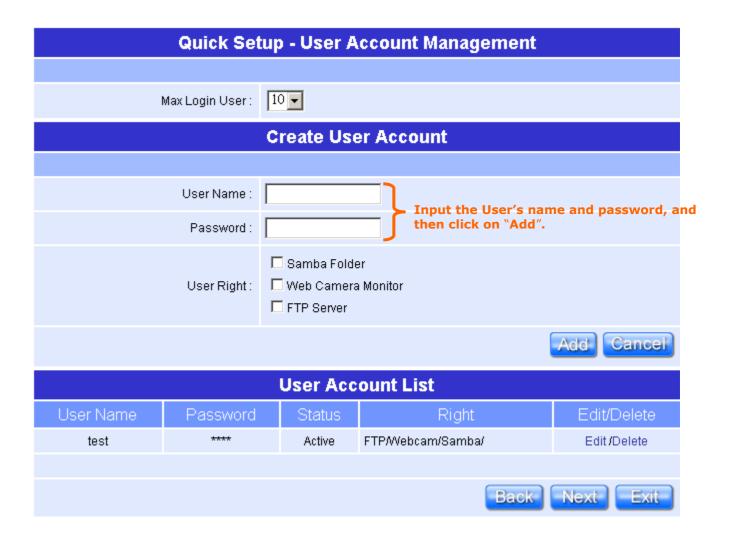

#### 2.1.8 Firewall Setup

The Firewall rules of Mini Router is one of the advance features which used to deny or allow traffic from passing through the router. This Setup part provides 3 levels under your demand and situations to choose.

#### **Quick Setup - Firewall** Firewall Protection Level High \*Attacks Blocking Policy: SPI Service Enabled, Blocking ICMP Ping from WAN, and All DoS Attacks. \*Inbound IP Filter Policy: Deny All \*Outbound IP Filter Policy: Deny All, But Outbound access is allowed to the following services: Telnet, FTP, HTTP, HTTPS, DNS, IMAP, POP3 and SMTP. (Please note that the Firewall will not block applications that use these services, such as Peer-to-Peer client applications or Internet Messengers.) \*Router Service Access Policy from WAN: Blocking Web, FTP, Webcam, and Printer. Medium \*Attacks Blocking Policy: SPI Service Enabled, Blocking ICMP Ping from WAN, and Common DoS Attacks (SYN Flooding & ICMP Verbose). \*Inbound IP Filter Policy: Deny All \*Outbound IP Filter Policy: Allow All \*Router Service Access Policy from WAN: Blocking Web Management and Printer. Low \*Attacks Blocking Policy: SPI Service Enabled, Blocking Common DoS Attacks (SYN Flooding & ICMP Verbose). \*Inbound IP Filter Policy: Allow All \*Outbound IP Filter Policy: Allow All \*Router Service Access Policy from WAN: Allow All Back

Please click on "Next" button to connect to next step.

#### 2.1.9 QoS Configuration Setup

QoS management helps to set and evaluate QoS goals. By doing this setup, it will make your massive information transmissions much easier to be controlled.

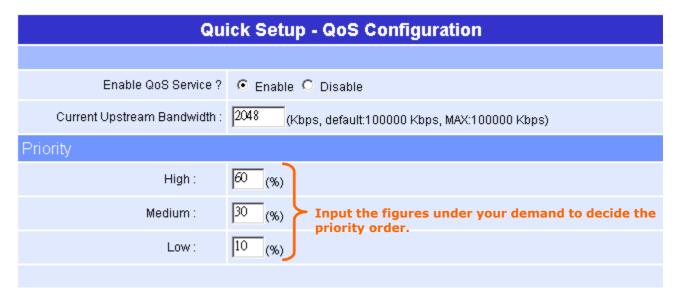

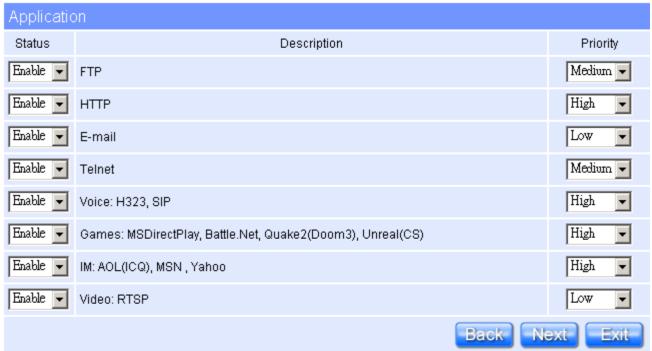

#### 2.1.10 FTP Server Setup

Mini Router can be the FTP Server provides users to transmit files, also for the guest can download the files from the FTP anonymous folder.

| Quick Setup - FTP Server     |                    |                |  |  |
|------------------------------|--------------------|----------------|--|--|
|                              |                    |                |  |  |
| Enable FTP Server :          |                    |                |  |  |
| Enable Anonymous to Login :  | € Enable C Disable |                |  |  |
| Enable FTP Access from WAN : | € Enable C Disable |                |  |  |
|                              |                    | Back Next Exit |  |  |

#### 2.1.11 Web Camera Server Setup

If you plan to use the Mini Router as a Web Camera site, connect a supported USB Web Camera to the USB port of the Mini Router. To enable the webcam server and access from WAN as demand, and the Image format can be selected.

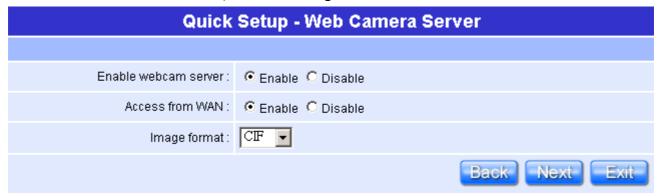

Please click on "Next" button to connect to next step.

#### **2.1.12 Printer Server Setup**

If you already connect a printer to the Mini Router, please click on "Enable", and then input the "Name" and "Description" of this printer in the blank.

| Printer Server Configuration     |                                                        |  |  |
|----------------------------------|--------------------------------------------------------|--|--|
|                                  |                                                        |  |  |
| Enable Printer Server :          | € Enable C Disable If the printer isn't connected, you |  |  |
| Enable Printer Access From WAN : | © Enable © Disable can't choose "Enable".              |  |  |
| Printer Model :                  | HP HP Business Inkjet 1000                             |  |  |
| Printer Name :                   | 1000                                                   |  |  |
| Printer Description :            | 123                                                    |  |  |
| Scan                             | ner Server Configuration                               |  |  |
|                                  |                                                        |  |  |
| Enable Scanner Server :          | C Enable C Disable                                     |  |  |
| Card Ro                          | eader Server Configuration                             |  |  |
|                                  |                                                        |  |  |
| Enable Card Reader Server :      | C Fueble C Disable                                     |  |  |
| Eliable Cald Readel Selvel .     | Enable Ulsable                                         |  |  |

#### 2.1.13 Samba Server Setup

It supports NetBIOS protocol, and provides users to share files or printers.

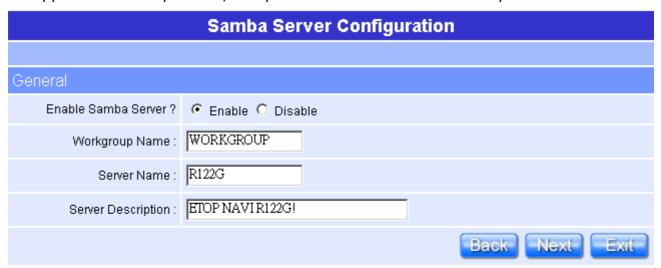

Please click on  ${\bf ``Next''}$  button to connect to next step.

#### 2.1.14 Audio Server Setup

Using herewith adapter to connect speaker, and then you can play music via LAN.

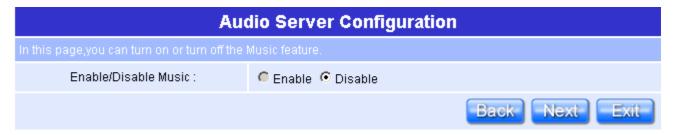

#### 2.1.15 Quick Setup Finish

The Quick Setup has been completed successfully when see this screen.

# Quick Setup Finish To press finish button, system will be reboot. Back Finish

To apply your new settings, please click on "**Finish**" button to reboot system automatically and goes to the Product's Diagram Homepage.

#### **Chapter 3 AP Mode Quick Setup**

#### 3.1 AP Mode Quick Setup Instruction

Please open a Microsoft Internet Explorer, and enter <a href="http://192.168.1.254">http://192.168.1.254</a> (Default Gateway) into browser's blank, then you will see the configuration page below.

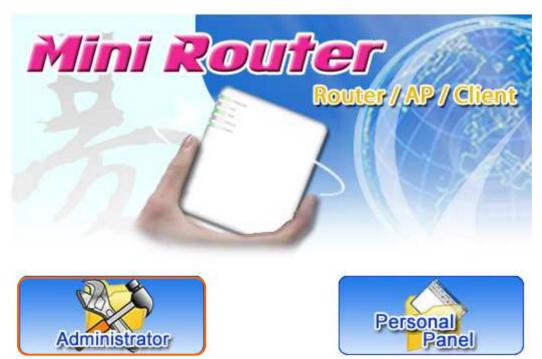

Please click on **Administrator** button to login.

Please input in the blanks, the factory default values for User Name and Password are "admin" and "admin" (all in lowercase letters); after inputting, please click on "**Login**" to enter the homepage as below.

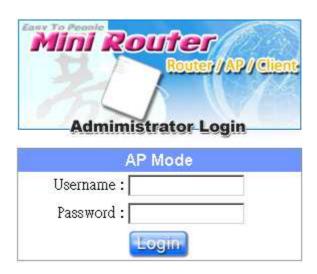

Typical Configuration Manager Page consists of two separate frames. The left frame contains all the means available for device configuration and the right site map is shown as the icons form.

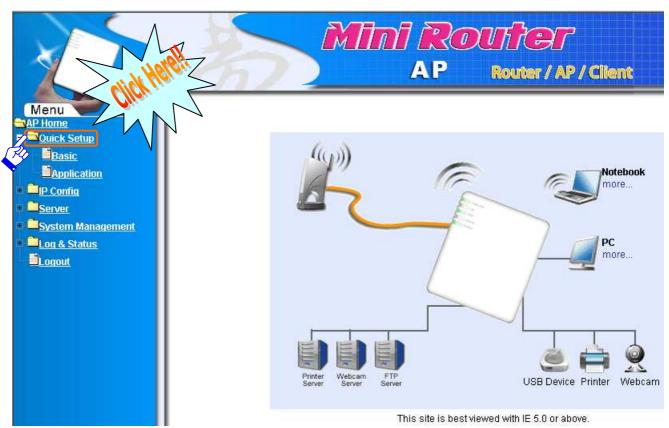

Click on **Quick Setup** in the left screen of the main menu. It includes both "**Basic**" and "**Application**".

 Click on "Basic" including LAN Setup · Wireless Setup · Time Server Setup and Password Setup.

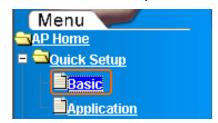

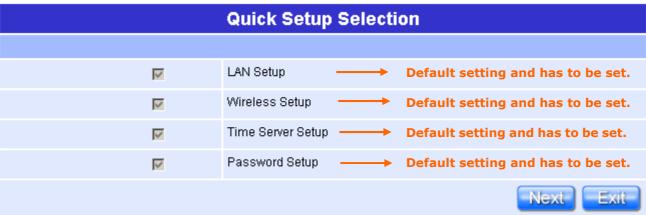

Please click on "Next" right side below, and go to the next page.

#### 3.1.1 LAN Setup

If you are using the Mini Router with multiple PCs on your LAN, please set up this function for multiple users to connect it. The default LAN IP for Mini Router is 192.168.1.254.

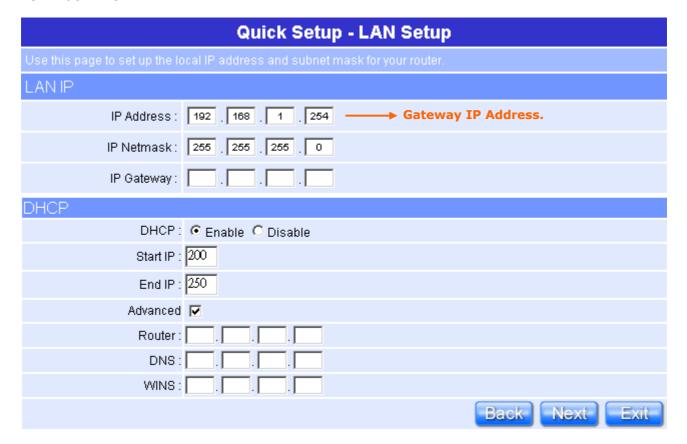

#### 3.1.2 Wireless Setup

The first step of setting up the "Wireless Setup" is to give a name for SSID, herewith the default name of SSID is **NAVIR122g**, it's suggested to use.

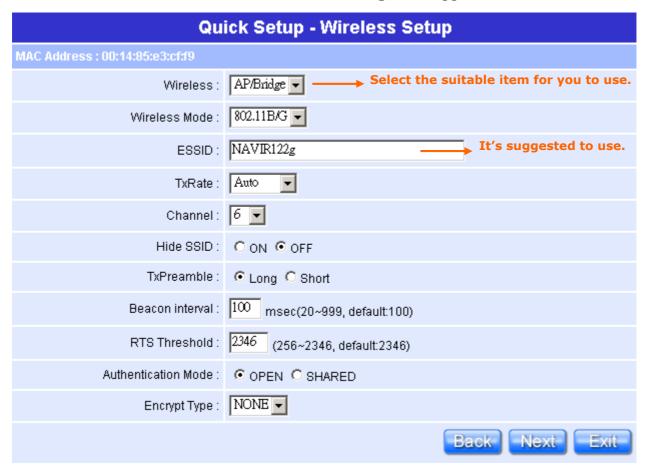

Please click on "Next" button to connect to next step.

#### 3.1.3 Time Server Setup

The section provides to change the Time. However, change the router's date and time does not affect the date and time on your PCs.

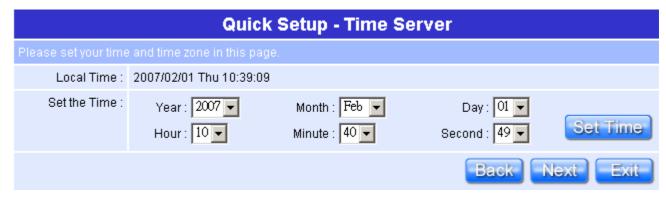

Please click on "Next" button to connect to next step.

#### 3.1.4 Password Setup

Here suggest changing the password for logging into the configuration manager under security reason.

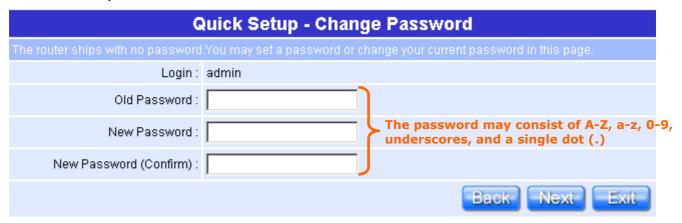

Please click on "Next" button to connect to next step.

 Click on "Application" including USB Disk Management Setup、User Account Management Setup、FTP Server Setup、Web Camera Setup、Printer Server Setup、Samba Server Setup與 Audio Server Setup.

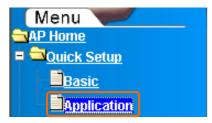

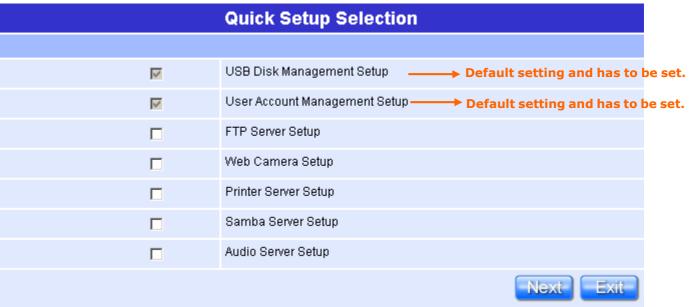

#### 3.1.5 USB Disk Management Setup

This Setup part will enable you to easily check all the USB storage devices connected to your Mini Router. Please click on any device under your demand, and then click on "OK", the setup will be finished.

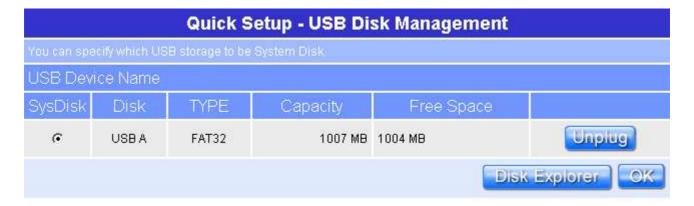

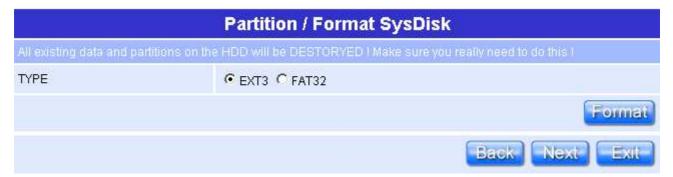

Please click on "Next" button to connect to next step.

#### **3.1.6 User Account Management Setup**

Personal users can use each individual application such as My Status, My Webcam and My Document. Input each user's right by your demand.

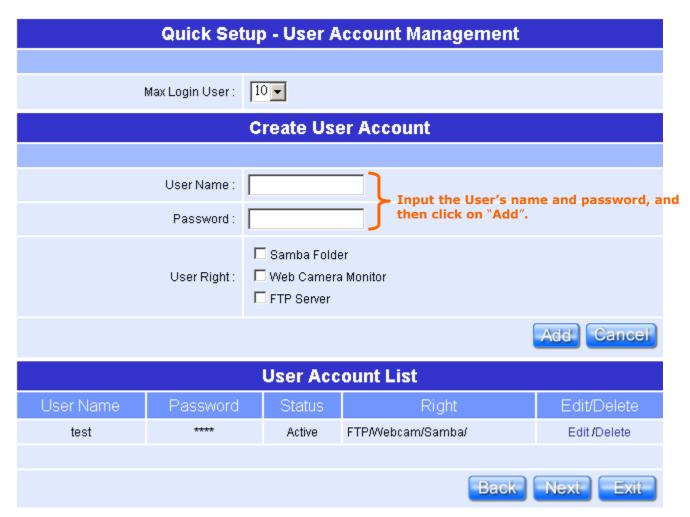

#### 3.1.7 FTP Server Setup

Mini Router can be the FTP Server provides users to transmit files, also for the guest can download the files from the FTP anonymous folder.

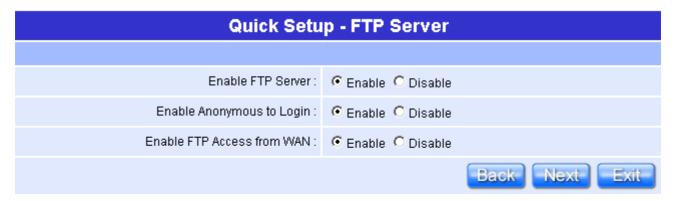

Please click on "Next" button to connect to next step.

#### 3.1.8 Web Camera Server Setup

If you plan to use the Mini Router as a Web Camera site, connect a supported USB Web Camera to the USB port of the Mini Router. To enable the webcam server and access from WAN as demand, and the Image format can be selected.

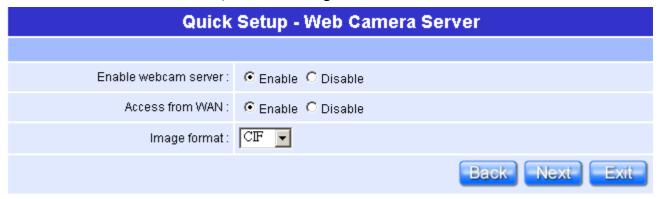

Please click on "Next" button to connect to next step.

#### 3.1.9 Printer Server Setup

If you already connect a printer to the Mini Router, please click on "Enable", and then input the "Name" and "Description" of this printer in the blank.

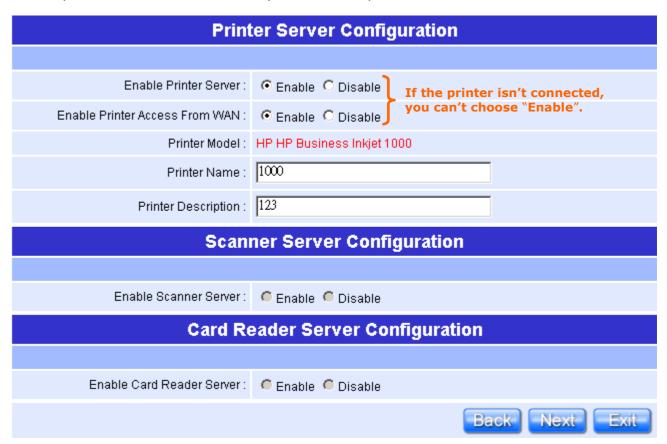

Please click on "Next" button to connect to next step.

#### 3.1.10 Samba Server Setup

It supports NetBIOS protocol, and provides users to share files or printers.

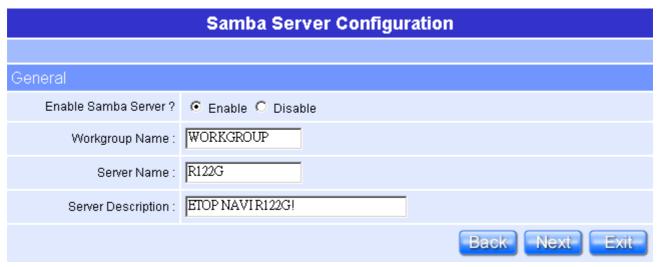

Please click on "Next" button to connect to next step.

#### 3.1.11 Audio Server Setup

Using herewith adapter to connect speaker, and then you can play music via LAN.

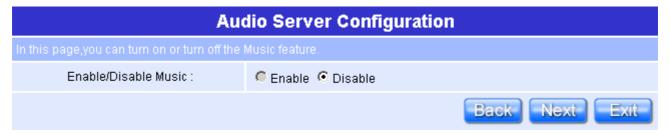

Please click on "Next" button to connect to next step.

#### 3.1.12 Quick Setup Finish

The Quick Setup has been completed successfully when see this screen.

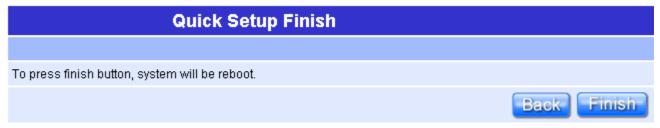

To apply your new settings, please click on "Finish" button to reboot system automatically and goes to the Product's Diagram Homepage.

#### **Chapter 4 Client Mode Quick Setup**

#### 4.1 Client Mode Quick Setup Instruction

Please open a Microsoft Internet Explorer, and enter <a href="http://10.64.64.64">http://10.64.64.64</a> (Default Gateway) into browser's blank, then you will see the configuration page below.

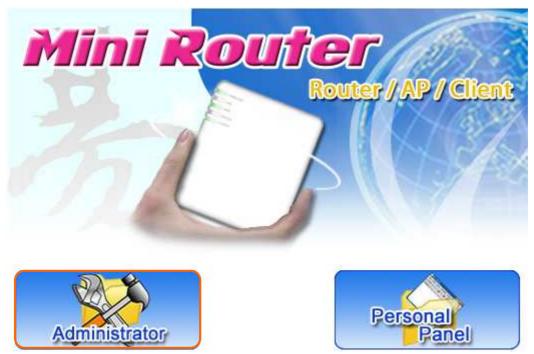

Please click on **Administrator** button to login.

Please input in the blanks, the factory default values for User Name and Password are "admin" and "admin" (all in lowercase letters); after inputting, please click on "**Login**" to enter the homepage as below.

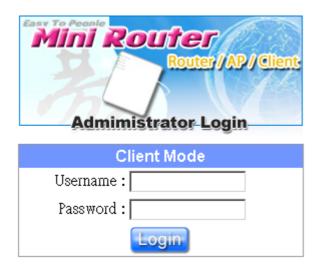

Typical Configuration Manager Page consists of two separate frames. The left frame contains all the means available for device configuration and the right site map is shown as the icons form.

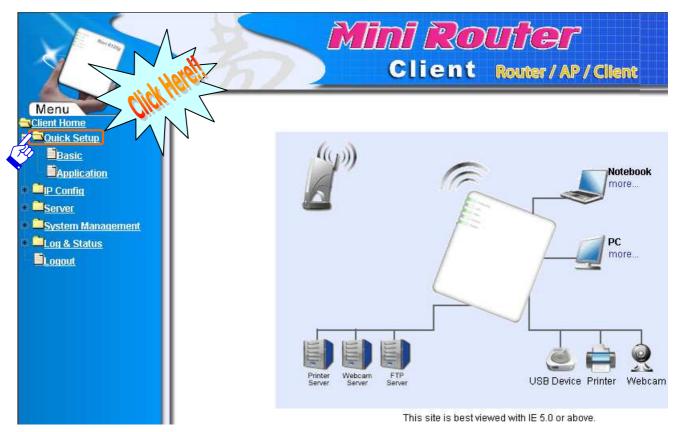

Click on **Quick Setup** in the left screen of the main menu. It includes both "**Basic**" and "**Application**".

 Click on "Basic" including Site Survey · Wireless Setup · Time Server Setup and Password Setup.

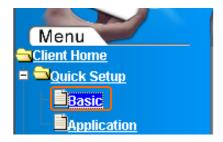

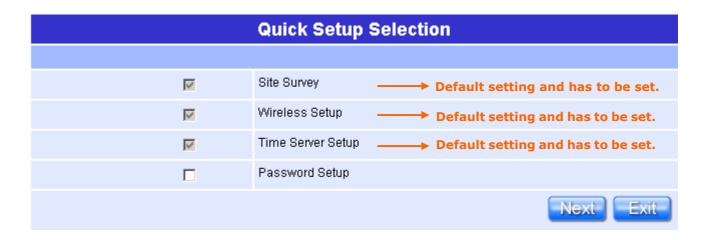

#### 4.1.1 Site Survey Setup

This function provides you with scanning the wireless network; which means if any Access Point is found, you could choose to connect it manually when the client mode is enabled, and after you choose the desired Access Point; this name will be listed automatically in the "SSID" of "**Station Mode Site Survey**" page for you to check, please see the introduction below.

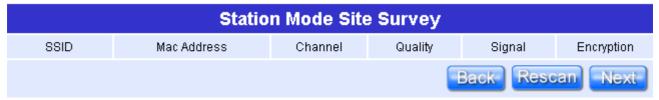

Click on "Rescan" will show information of AP.

If you choose the "120\_Cliff" for the Access Point, and click on "Next" as below.

| Station Mode Site Survey |                   |         |         |          |            |
|--------------------------|-------------------|---------|---------|----------|------------|
| SSID                     | Mac Address       | Channel | Quality | Signal   | Encryption |
| Xin1_Router_FgT          | 00:14:85:D0:BA:05 | 1       | 55      | -106 dBm | on         |
| R330g_JF                 | 00:0E:68:FF:05:5C | 1       | 59      | -102 dBm | off        |
| Xin1_Router              | 00:0D:F0:21:3F:82 | 6       | 69      | -92 dBm  | off        |
| 120_Cliff                | 00:14:85:D0:B8:A0 | 6       | 69      | -92 dBm  | off        |
| NAVIR122g                | 00:14:85:D0:BC:1E | 6       | 57      | -104 dBm | off        |
| WiFi120                  | 00:14:85:D0:BD:58 | 6       | 61      | -100 dBm | off        |
| Navi_R622g_testlab       | 00:14:85:D0:BD:4D | 6       | 47      | -114 dBm | off        |
| Xin1_Router              | 00:0D:F0:21:3F:0D | 10      | 65      | -96 dBm  | on         |
| Xin1_Router              | 00:E0:4C:81:86:21 | 11      | 61      | -100 dBm | off        |
| Navi_R130g               | 00:E0:4C:81:86:21 | 11      | 57      | -104 dBm | off        |
| Navi_R330g_Egret         | 00:00:00:00:CA:CA | 11      | 65      | -96 dBm  | on         |
|                          |                   |         | Ba      | ck Resca | n Next     |

#### 4.1.2 Wireless Setup

Show "120\_Cliff" information of wireless AP.

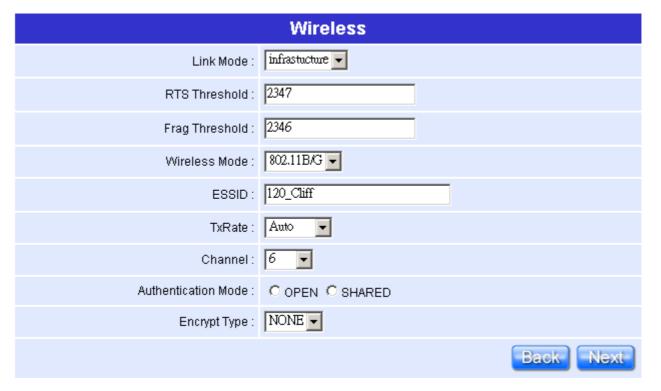

#### 4.1.3 Time Server Setup

The section provides to change the Time. However, change the router's date and time does not affect the date and time on your PCs.

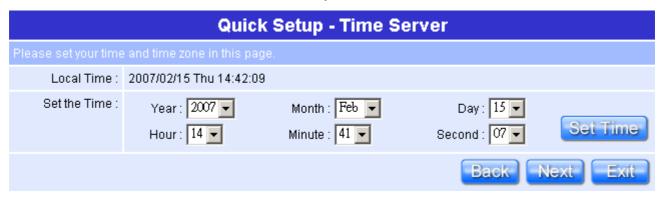

Please click on "Next" button to connect to next step.

#### 4.1.4 Password Setup

Here suggest changing the password for logging into the configuration manager under security reason.

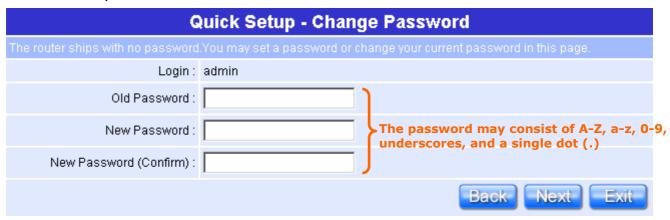

Please click on "Next" button to connect to next step.

 Click on "Application" including USB Disk Management Setup、User Account Management Setup、FTP Server Setup、Web Camera Setup、MFP Server Setup、 Samba Server Setup與 Audio Server Setup.

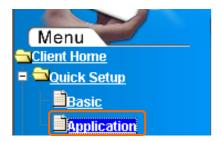

|   | Quick Setup Selection                                        |
|---|--------------------------------------------------------------|
|   |                                                              |
| V | USB Disk Management Setup   → Default setting and has to     |
| V | User Account Management Setup ——— Default setting and has to |
|   | FTP Server Setup                                             |
|   | Web Camera Setup                                             |
|   | MFP Server Setup                                             |
|   | Samba Server Setup                                           |
|   | Audio Server Setup                                           |
|   | Next Exit                                                    |

#### 4.1.5 USB Disk Management Setup

This Setup part will enable you to easily check all the USB storage devices connected to your Mini Router. Please click on any device under your demand, and then click on "OK", the setup will be finished.

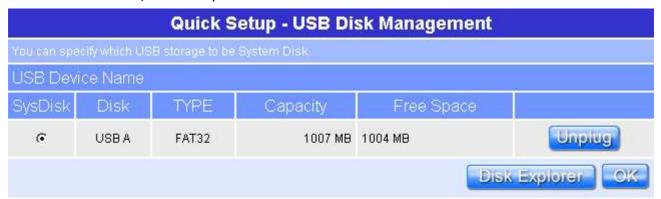

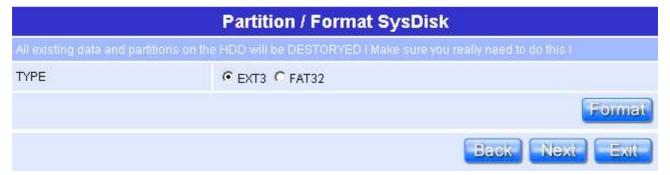

Please click on "Next" button to connect to next step.

#### 4.1.6 User Account Management Setup

Personal users can use each individual application such as My Status, My Webcam and My Document. Input each user's right by your demand.

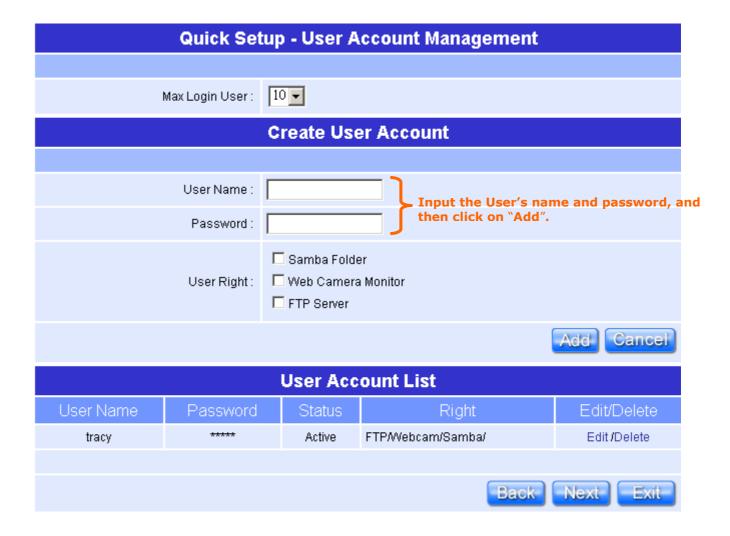

Please click on "Next" button to connect to next step.

#### 4.1.7 FTP Server Setup

Mini Router can be the FTP Server provides users to transmit files, also for the guest can download the files from the FTP anonymous folder.

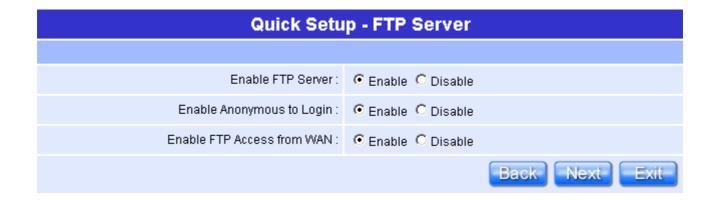

#### 4.1.8 Web Camera Server Setup

If you plan to use the Mini Router as a Web Camera site, connect a supported USB Web Camera to the USB port of the Mini Router. To enable the webcam server and access from WAN as demand, and the Image format can be selected.

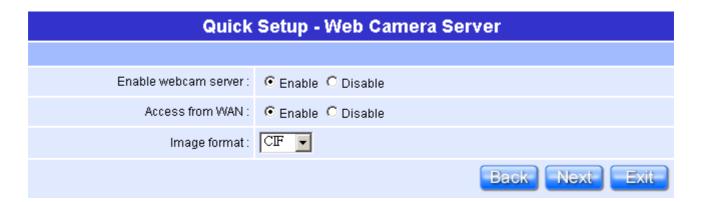

Please click on "Next" button to connect to next step.

#### 4.1.9 MFP Server Setup

If you already connect a printer to the Mini Router, please click on "Enable", and then input the "Name" and "Description" of this printer in the blank.

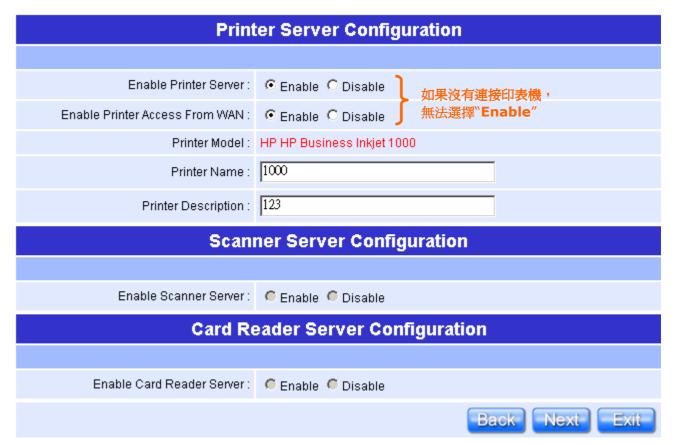

#### 4.1.10 Samba Server Setup

It supports NetBIOS protocol, and provides users to share files or printers.

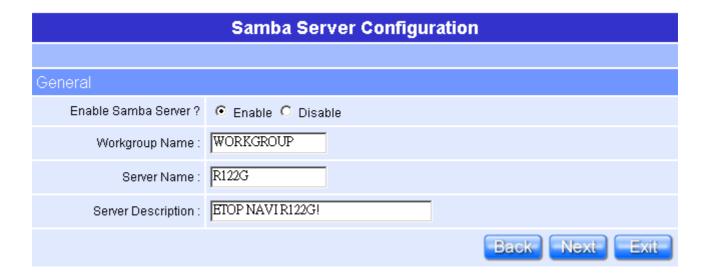

Please click on "Next" button to connect to next step.

#### 4.1.11 Audio Server Setup

Using herewith adapter to connect speaker, and then you can play music via LAN.

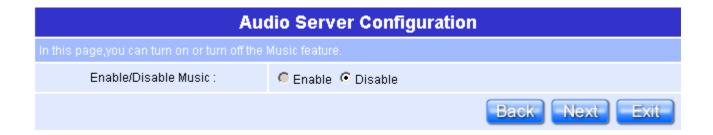

Please click on "Next" button to connect to next step.

#### 4.1.12 Quick Setup Finish

The Quick Setup has been completed successfully when see this screen.

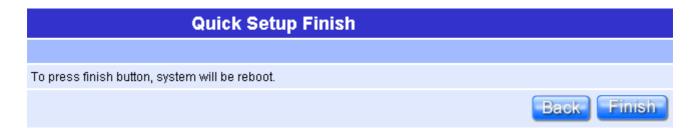

To apply your new settings, please click on "**Finish**" button to reboot system automatically and goes to the Product's Diagram Homepage.

#### **Federal Communication Commission Interference Statement**

This equipment has been tested and found to comply with the limits for a Class B digital device, pursuant to Part 15 of the FCC Rules. These limits are designed to provide reasonable protection against harmful interference in a residential installation.

This equipment generates, uses and can radiate radio frequency energy and, if not installed and used in accordance with the instructions, may cause harmful interference to radio communications. However, there is no guarantee that interference will not occur in a particular installation. If this equipment does cause harmful interference to radio or television reception, which can be determined by turning the equipment off and on, the user is encouraged to try to correct the interference by one of the following measures:

- Reorient or relocate the receiving antenna.
- Increase the separation between the equipment and receiver.
- Connect the equipment into an outlet on a circuit different from that to which the receiver is connected.

• Consult the dealer or an experienced radio/TV technician for help.

**FCC Caution**: To assure continued compliance, any changes or modifications not expressly approved by the party responsible for compliance could void the user's authority to operate this equipment. (Example - use only shielded interface cables when connecting to computer or peripheral devices).

#### FCC Radiation Exposure Statement

This equipment complies with FCC RF radiation exposure limits set forth for an uncontrolled environment. This equipment should be installed and operated with a minimum distance of 20 centimeters between the radiator and your body.

This device complies with Part 15 of the FCC Rules. Operation is subject to the following two conditions: (1) This device may not cause harmful interference, and (2) This device must accept any interference received, including interference that may cause undesired operation.